## **How to Make a Pie Chart in Google Sheets**

One of the simplest and most effective ways to represent statistical graphs in research is to use a pie chart. And all slices in this chart's circle may represent budget percentages, programming expenses, and so much more. If you've ever asked yourself the question, "how do I make pie charts in Google sheets?" then this article is for you. The process is easy as--wait for it--pie when you make professional and detailed pie charts in Google Sheets.

## **SUMMARY:**

● Go to **Google Sheets**, then make a new document. Label two columns—the first column is for the chart categories and the second column is for the value or number of each category. Next, click **Explore** and select from any of Google's suggestions of charts. Or, tap **More** on the menu and press **Insert chart**.

## **How to Create a Pie Chart in Google Sheets**

Indeed, the pie chart is helpful when you present the total breakdown of data into slices of a whole circle. And when you use Google Sheets as your pie chart maker, then the only prerequisites you need are a stable internet connection, a Google account, and the data for reference on what to input in the pie chart. Next, follow these important steps:

1. Access **Google Sheets** first. Create a new document and ensure that the data you plan to present later on is appropriate to be a pie chart rather than a bar graph or any other chart. So as a start, label two columns in your Google sheet or spreadsheet. The first column is where you list down the different types or categories of the chart. And the second column marks the number or percentage to measure for each type. Also, be careful with the labels as they should be appropriate to your purpose. You can't use the same format for a household budget to a project task division in designing pie charts anyway.

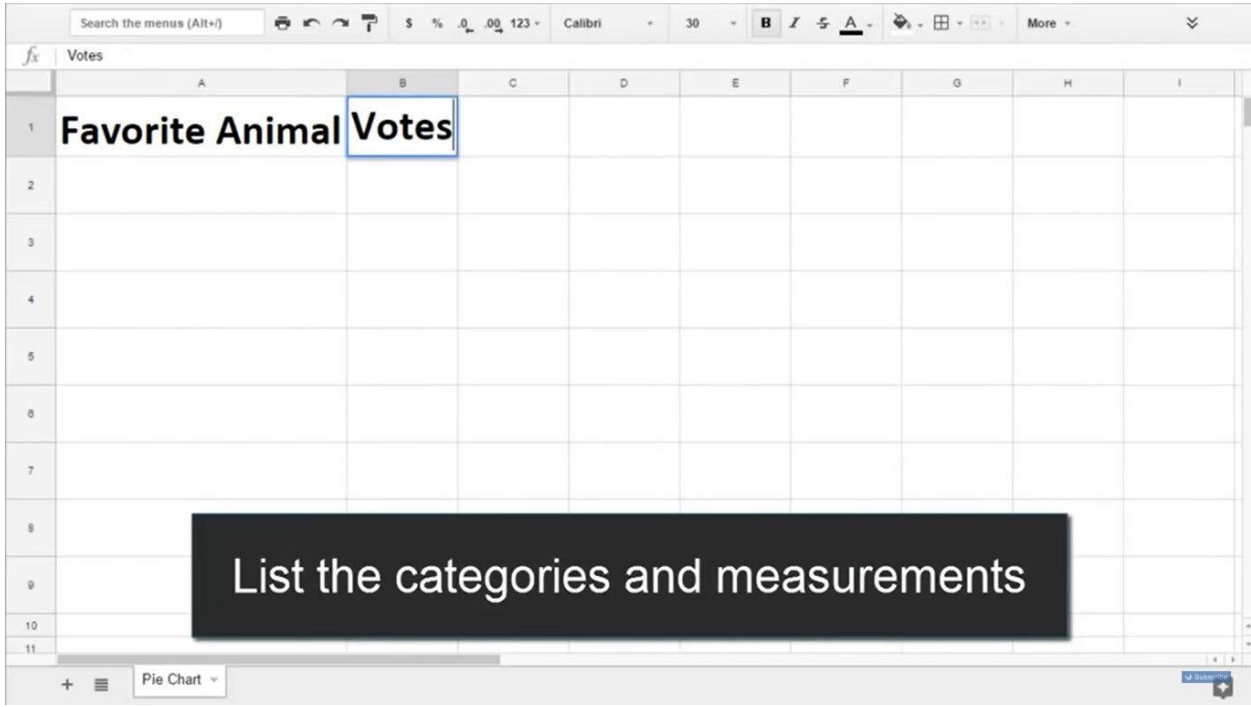

2. Complete the rest of the categories in the first column, and you should refer to your reference data to make sure you enlisted the correct and precise details. The same goes for the second column where you list the values of each type or category.

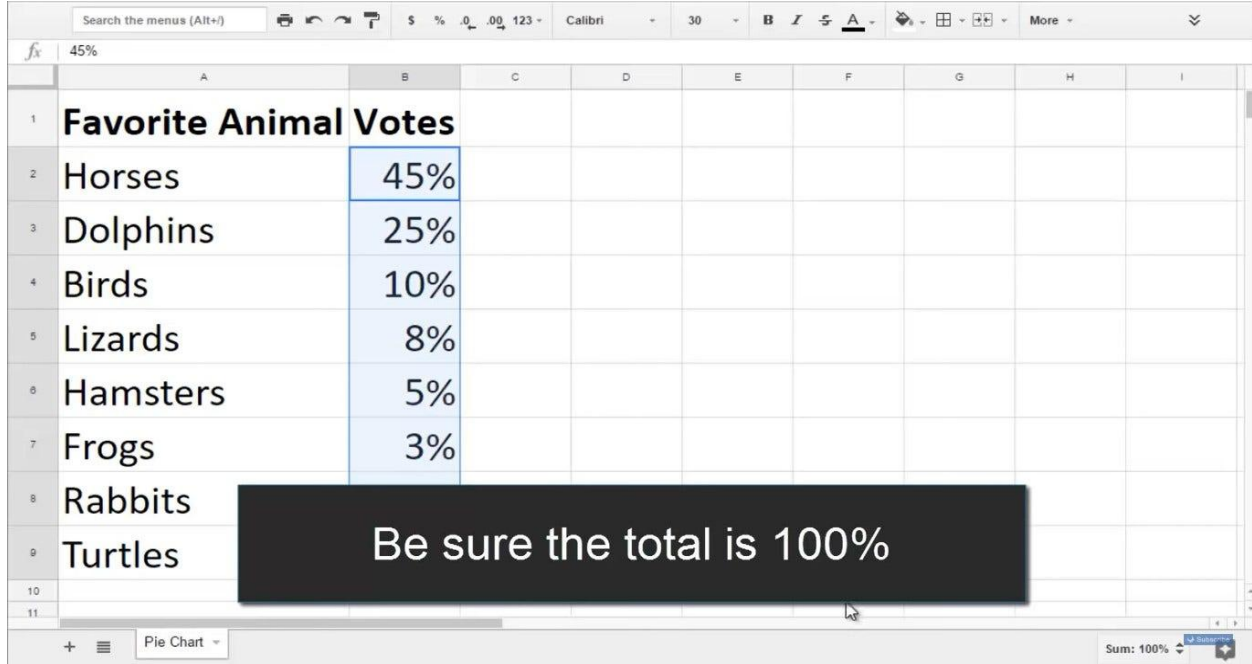

**Note**: If you are using percentage for the values in the second column, then make sure the total values enlisted there would be equivalent to 100%.

3. Navigate to the bottom right part of your window and click on the **Explore** button. That tool consists of Google suggestions, including other chart options to use. And once you find your preferred pie chart, just click and drag the chart to easily insert it into your sheet.

4. Once the chart is added to the sheet, click on the **three-dotted lines** on the chart's top right side. Then, tap **Edit chart**. Thus, you can customize your chart as to however you want it to be.

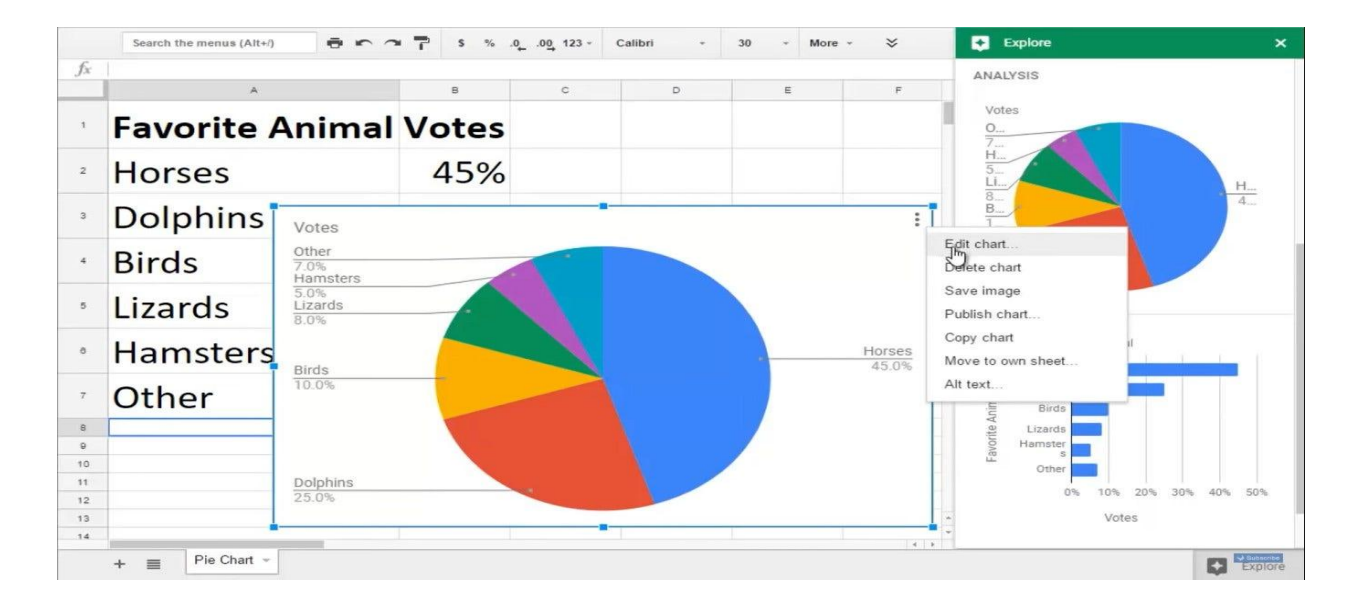

5. If ever Google suggestions did not recommend the pie chart you want, then make the pie chart manually. Just select all your data and labels from top to bottom. Then, click the **More** menu at the top right window and select the **Insert chart**.

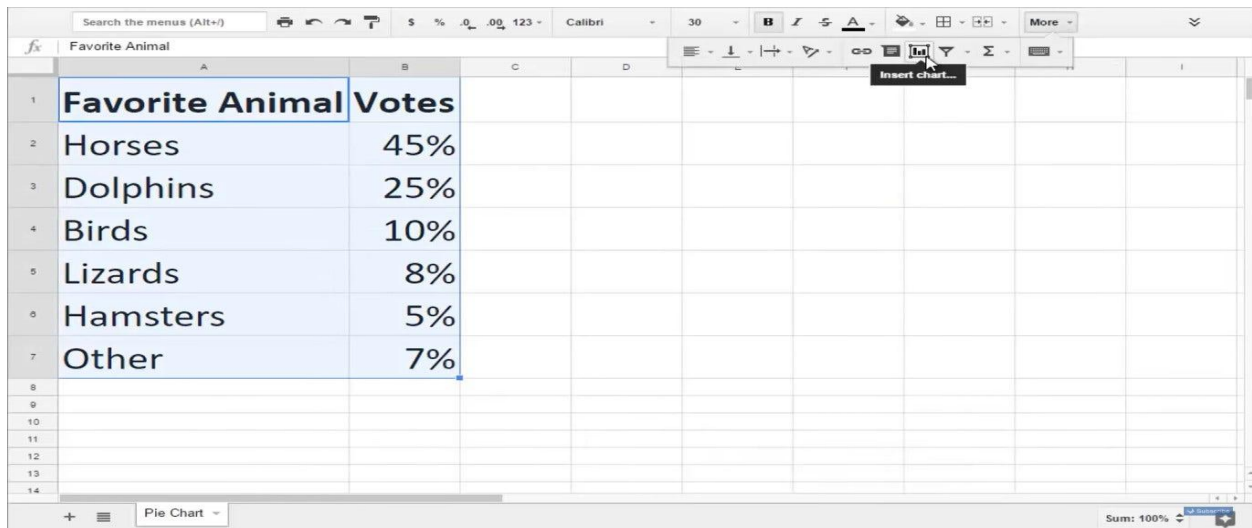

6. You would now see the chart editor and you can start tweaking its elements. An example is to structure the chart into a monthly budget pie, general budget spreadsheet, or income donut chart. A good start is to click **Chart type** so that you can select the pie chart of your choice under it. Perhaps, you prefer the doughnut chart, which has a hole at the center, rather than a multi-level pie chart. Next, edit the rest of the chart editor's features in the **Customize** menu. It allows you to maximize charts, change colors, and even concoct 3D charts. Complete your data and fact-check the results. Hence, you just finished making your pie chart and it is ready for use.

**Note**: Besides crafting pie charts in Microsoft Excel, Google Docs, or Google Slides, Template.net offers you an array of editable charts [in Google Sheets](https://www.template.net/editable/charts/google-sheets). Just choose a template, edit its content, and print immediately.